## ENROLLMENT REQUEST: HOW TO SEARCH FOR ALL AVAILABLE CLASSES

This instruction guide will walk you through the process of searching for all available classes via the Enrollment Request page.

## NAVIGATION

Use the following navigation to navigate to the Enrollment Request page:

- 1. Click the NavBar icon
- 2. Click Main Menu
- 3. Click Student Information System
- 4. Click Records and Enrollment
- 5. Click Enroll Students
- 6. Click Enrollment Request
- 7. Click Add New Value

## PROCESS

Use the following steps to view all available classes for a course:

| Enrollment Req                                           | uest                                      |
|----------------------------------------------------------|-------------------------------------------|
| <u>F</u> ind an Existing Va                              | alue Add a New Value                      |
| ID:<br>Academic Career:<br>Academic Institution<br>Term: | 11111111<br>UGRD Q<br>: UFLOR Q<br>2171 Q |
| Add                                                      |                                           |

1. Enter the student's UFID 2.Enter the Academic Career 3.Enter the Term

4. Click the Add button

### 5. Click the Look up icon (magnifying glass) in the Class Nbr section

| Enrollment Request                          |
|---------------------------------------------|
| Undergraduate Liberal Arts and So           |
| Enrollment Request ID 0000000000<br>User ID |
| Enrollment Request Details                  |
| Sequence Nbr 1 Pending<br>*Action Enroll •  |
| Override Action Date                        |
| Wait List Okay                              |
| Class Nbr                                   |

#### 6. Click the **OK** button on the pop-up message

• Note: This message is just letting you know that you need to enter search criteria in order to see results

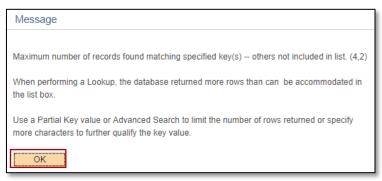

### 7. Click the select subject button

| Enter Search Criteria                                                                              |                                       |         |   |
|----------------------------------------------------------------------------------------------------|---------------------------------------|---------|---|
| Search for Classes                                                                                 |                                       |         |   |
| University of Florida   Fall 2018<br>Select at least 2 search criteria. Select Sea<br>Class Search | select subject                        | subject |   |
|                                                                                                    |                                       |         | - |
| Course Career                                                                                      | Undergraduate  Show Open Classes Only | y v     |   |

UF myUFL

### 8. Click the **Select** link next to the desired subject

| Criteria                          | Entry  |                                                   |  |  |  |
|-----------------------------------|--------|---------------------------------------------------|--|--|--|
| Course Subject Lookup             |        |                                                   |  |  |  |
|                                   |        |                                                   |  |  |  |
| Course Subject Lookup             |        |                                                   |  |  |  |
| University of Florida   Fall 2018 |        |                                                   |  |  |  |
| -                                 |        | KLMNOPQRSTUVWXYZ                                  |  |  |  |
|                                   |        | ZEWNOLGKSIOVWAIZ                                  |  |  |  |
| U I Z D A                         | 156789 |                                                   |  |  |  |
| Select                            | AAE    | Vocational Preparatory Instruction                |  |  |  |
| Select                            | ABE    | Agricultural Engineering                          |  |  |  |
| Select                            | ABT    | Arabic In Translation                             |  |  |  |
| Select                            | ABX    | Adult Education                                   |  |  |  |
| Select                            | ACC    | Accounting                                        |  |  |  |
| Select                            | ACG    | Accounting                                        |  |  |  |
| Select                            | ACO    | Accounting: Occupational/Technical Variable Paced |  |  |  |
| Select                            | ACR    | Hvacr: Heat./Vent./Ac/Refrig.: Tech./Trades       |  |  |  |
| Select                            | ACY    | Acy - Conversion                                  |  |  |  |
| Select                            | ADE    | Adult Education                                   |  |  |  |
| Select                            | ADP    | Animal Sciences                                   |  |  |  |
| Select                            | ADV    | Advertising                                       |  |  |  |
| Select                            | AE     | Architecture                                      |  |  |  |
| Select                            | AEB    | Agricultural Economics & Business                 |  |  |  |
| Select                            | AEC    | Agricultural Education And Communication          |  |  |  |
| Select                            | AED    | Agriculture & Extension Education                 |  |  |  |

## 9. Click the **OK** button on the pop-up message

• Note: This message is just letting you know that you need to enter *additional* search criteria in order to see results

| Message                                                                                                    |
|----------------------------------------------------------------------------------------------------|
|                                                                                                    |
| Maximum number of records found matching specified key(s) others not included in list. (4,2)                                                    |
| When performing a Lookup, the database returned more rows than can be accommodated in the list box.                                             |
| Use a Partial Key value or Advanced Search to limit the number of rows returned or specify<br>more characters to further qualify the key value. |
| OK                                                                                                    |

UF myUFL

Student Information System

## 10. Enter the course number into the Course Number field

#### 11. Click the Search button

| Enter Search Criteria                         |                                   |             |                     |
|-----------------------------------------------|-----------------------------------|-------------|---------------------|
|                                               |                                   |             |                     |
| Search for Classes                            |                                   |             |                     |
| University of Florida   Fall 2018             |                                   |             |                     |
| Select at least 2 search criteria. Select Sea | arch to view your search results. |             |                     |
|                                               |                                   |             |                     |
|                                               |                                   |             |                     |
|                                               | select subject                    | Subject AEC | Agricultural Educat |
| Course Number                                 | is exactly                        | • 3414      |                     |
| Course Career                                 |                                   | •           |                     |
|                                               | Show Open Classes Only            |             |                     |
| Additional Search Criteria                    |                                   |             |                     |
| Return to Quick Enrollment                    |                                   | Clear       | Search              |

12. All available classes will be listed. Choose the desired class by clicking the Select button

| C Cr                            | iteria Entry                        | y                                                  |              |            |                                           |        |        |
|---------------------------------|-------------------------------------|----------------------------------------------------|--------------|------------|-------------------------------------------|--------|--------|
|                                 |                                     |                                                    |              |            |                                           |        |        |
| Searc                           | ch Result                           | S                                                  |              |            |                                           |        |        |
| Use the                         | class section                       | links to access add                                | iuonai ciass | detail     |                                           |        |        |
| Univer                          | sity of Florida                     | Fall 2018                                          |              |            |                                           |        |        |
|                                 |                                     |                                                    |              |            | Itural Education An<br>e, Show Open Class |        |        |
|                                 |                                     |                                                    |              |            |                                           | open   | Ciosed |
| New Search Modify Search        |                                     |                                                    |              |            |                                           |        |        |
| eturn                           |                                     |                                                    | N            | ew Search  | Modify Sear                               | ch     |        |
|                                 | s section(s)                        | found                                              | N            | ew Search  | Modify Sear                               | rch    |        |
| 2 class                         |                                     | found<br>adership Developr                         |              | ew Search  | Modify Sear                               | rch    |        |
| 2 class                         |                                     |                                                    |              | Instructor | Modify Sear                               | Status |        |
| 2 class<br>TAE                  | C 3414 - Le                         | adership Developr                                  | nent         |            |                                           |        | Select |
| 2 class<br>AE<br>Class<br>16976 | C 3414 - Les<br>Section<br>0165-LEC | adership Developr<br>Days & Times<br>MoWeFr 9:35AM | nent         |            | Meeting Dates<br>08/22/2018 -             |        | Select |

### 13. Click the Submit button to enroll the student in the chosen class

|                 |                                                                  |                |               |                          | Related Content - | New Windo |
|-----------------|------------------------------------------------------------------|----------------|---------------|--------------------------|-------------------|-----------|
| Enrollment      | Request                                                          |                |               |                          |                   |           |
| 11111111        | Rick Grimes                                                      |                |               | University of Florida    |                   |           |
| Undergraduate   | Liberal Art                                                      | s and Sciences |               | Fall 2018                |                   |           |
|                 | Enrollment Request ID 0000000000                                 |                |               | Status Pending           |                   | Submit    |
|                 | User ID                                                          |                | Ope           | erator Enrollment Access |                   |           |
| Enrollment Requ | est Details                                                      |                |               |                          | Find   View All   | First 🕚   |
|                 | ence Nbr 1 Pending                                               |                | Action Rea    | son                      |                   |           |
|                 | <ul> <li>Override Action Date</li> <li>Wait List Okay</li> </ul> |                | Action E      | Date                     |                   |           |
|                 | Class Nbr 15443 Q                                                | AEC            | 3414 26BE     | Lecture Leadership       | p Developmnt      |           |
|                 |                                                                  | Regular Acad   | demic Session | Undergraduate            |                   |           |

## 14. You will now see the student is enrolled in the class

| C Enrollm               | ent Request     |                           |                       |                              |
|-------------------------|-----------------|---------------------------|-----------------------|------------------------------|
|                         |                 |                           |                       | Related Content 👻   New Wind |
| Enrollmen               | t Request       |                           |                       |                              |
| <mark>(</mark> 11111111 | Rick Grimes     |                           | University of Florida |                              |
| Undergraduate           |                 | Liberal Arts and Sciences | Fall 2018             |                              |
|                         | Enrollment Requ | uest ID 0027900178        | Status Success        | Submit                       |

NOTE: You may see **Messages** rather than Success. If you see this, it means the enrollment action was posted successfully but there is additional information regarding the enrollment.

# FOR ADDITIONAL ASSISTANCE

| Technical Issues           | Policies and Directives            |
|----------------------------|------------------------------------|
| The UF Computing Help Desk | Office of the University Registrar |
| 352-392-HELP               | 352-392-1374                       |
| <u>helpdesk.ufl.edu</u>    | <u>registrar.ufl.edu</u>           |